# **Chapitre 9 : La gestion du contenu Drupal 9 - Créer des sites structurés A. Les objectifs**

Dans ce chapitre nous allons apprendre à gérer tout le contenu de notre site Drupal. Nous savons comment gérer les types de contenu que sont les articles et les pages, nous avons vu comment est affiché tout ce contenu avec les blocs et les régions.

Maintenant nous allons apprendre à créer des articles et des pages, à les modifier et à gérer leurs options d'affichage.

## **B. Créer des articles**

## **1. Ajouter un nouvel article**

Une fois connecté au site vous pouvez ajouter de nouveaux articles.

v Dans les menus de l'administration, choisissez **Contenu**.

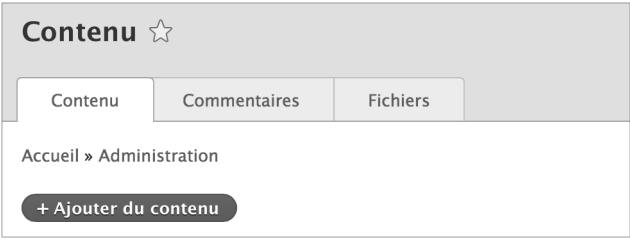

v Cliquez sur le bouton **+ Ajouter du contenu**.

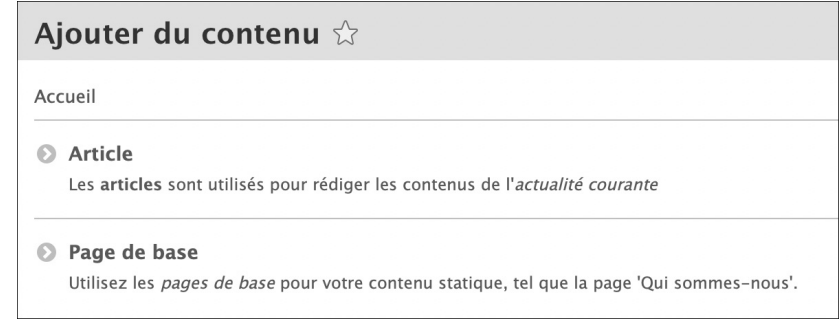

v Dans la liste des types de contenu, cliquez sur le lien **Article**.

Comme nous l'avons vu dans le chapitre consacré aux types de contenu, les champs disponibles peuvent être personnalisés.

 $212$  Drupal 9 - Créer des sites structurés

Dans cet exemple, nous avons les champs : **Titre**, **Corps** et **Résumé** (qui s'affiche en cliquant sur le lien **Modifier le résumé**), **Date départ**, **Étiquettes** et **Image**.

De plus, nous disposons sur la droite des différents onglets de paramétrage de l'article.

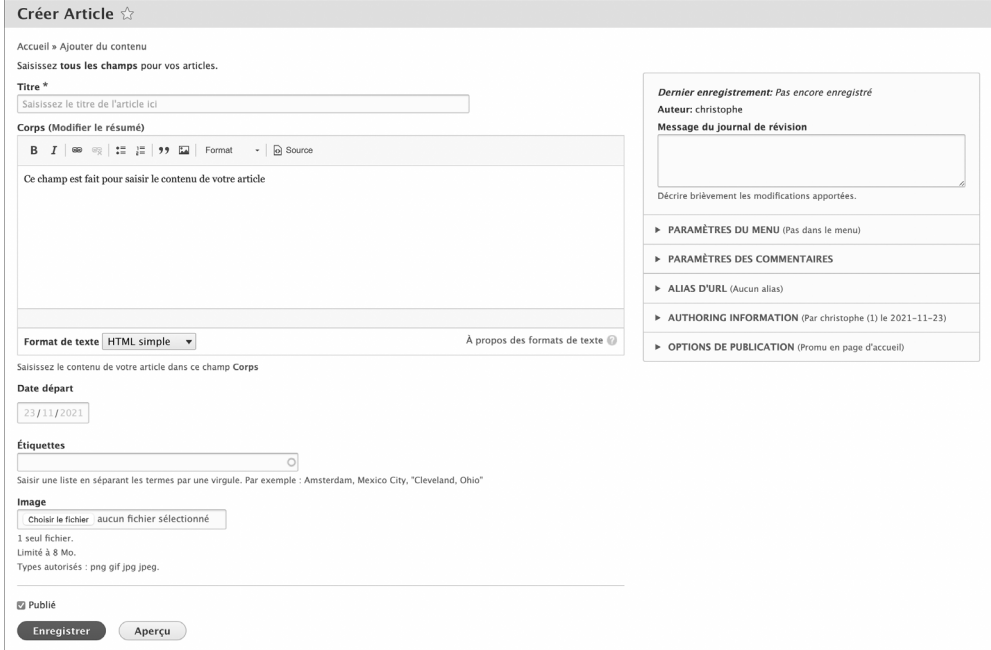

#### **2. La saisie des textes**

Trois champs permettent de saisir du texte : le **Titre**, le **Corps** et le **Résumé**.

**Dans le champ obligatoire Titre**, saisissez le titre de l'article.

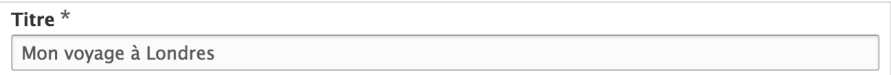

Le titre de l'article sera affiché en page d'accueil et dans la page d'affichage de l'article seul.

v Pour saisir le résumé, le rédacteur doit cliquer sur le lien **Modifier le résumé**, dans le champ du **Corps**.

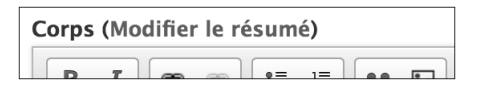

#### Le champ **Résumé** s'affiche.

Saisissez le texte du résumé

Résumé (Masquer le résumé) J'ai passé le dernier week-end de mes vacances à Londres Laissez vide pour utiliser la valeur courte du texte intégral en tant que résumé.

Pour rappel, le résumé est affiché dans la page d'accueil pour le mode d'affichage **Accroche**, ainsi que dans diverses listes d'articles. Reportez-vous au chapitre consacré aux types de contenu pour revoir ces notions.

v Dans le champ **Corps**, saisissez le contenu rédactionnel de l'article.

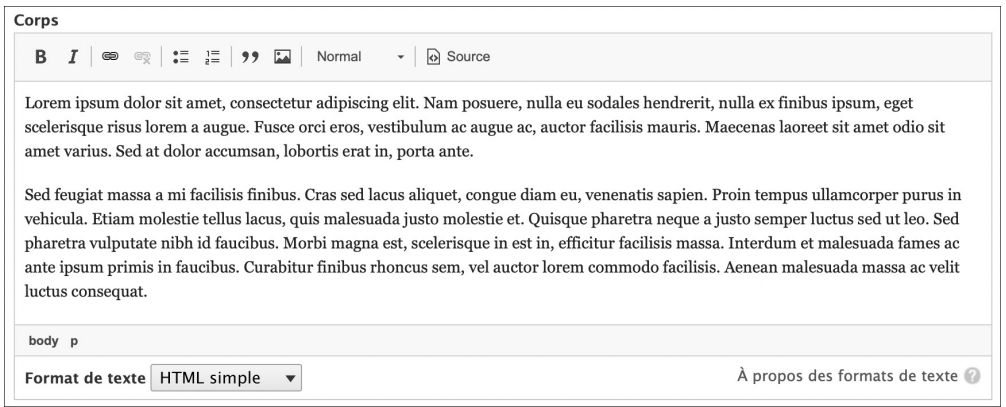

Pour la mise en forme du **Corps**, nous pouvons utiliser l'éditeur de texte affiché. Comme nous sommes administrateur, nous pouvons choisir entre les différents formats disponibles dans la liste déroulante **Format de texte**.

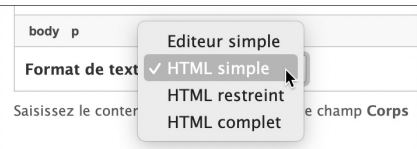

**D** Editions ENI - All rights reserved © Editions ENI - All rights reserved

Nous retrouvons les formats vus lors de la configuration du site (reportez-vous au chapitre La configuration du site, titre Configurer les éditeurs de texte).

- **Éditeur simple**,
- **HTML restreint**,
- **HTML simple**,
- **HTML complet**.

 $214$  Drupal 9 - Créer des sites structurés

Par défaut c'est le format **HTML simple** qui est utilisé. C'est ce format que nous avions créé lors de la gestion des éditeurs de texte.

**B**  $I \otimes \mathbb{R}$  :  $I = \frac{1}{2}$  99  $\boxed{1}$  Normal  $\bullet$   $\circ$  Source

Voici la barre d'outils avec le format **HTML complet** :

Voici la barre d'outils avec le format **Editeur simple** :

**B**  $I \times^2 X_2 \Omega$   $\otimes$   $\otimes$   $:=$   $:=$   $\otimes$   $\otimes$   $\oplus$ 

Le format **HTML restreint** ne propose pas d'éditeur de texte mais simplement une mise en forme en code HTML.

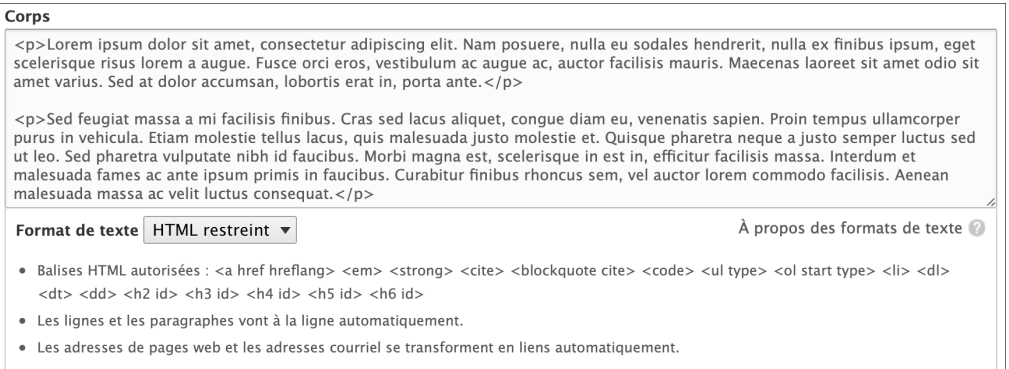

Vous visualisez sous le champ, la liste des éléments HTML utilisables.

Voici la liste des boutons de mise en forme dans le format **HTML complet**, qui est le plus complet :

Dans la première ligne :

- Gras,
- Italique,
- Barré,
- Exposant,
- Indice,
- Supprimer la mise en forme,
- Lien,
- Supprimer le lien,
- Liste à puces,
- Liste numérotée,
- Citation,
- Image,
- Tableau,
- Ligne horizontale,
- Format de paragraphe

Dans la deuxième ligne :

- Afficher les blocs,
- Afficher le code source.

 $\lfloor \underline{l} \rfloor$ Attention, la mise en forme que vous allez obtenir dans les articles publiés peut être modifiée par les styles CSS du thème utilisé.

Si vous changez de format, vous devez confirmer celui-ci :

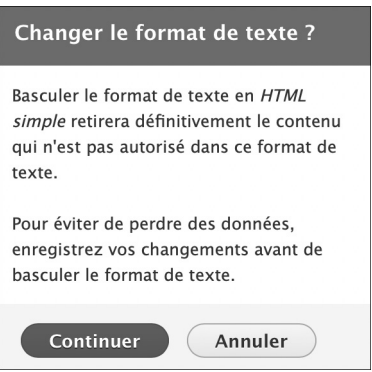

## **3. Le champ de date**

Dans le chapitre consacré aux types de contenu, nous avons ajouté un champ de type **Date et heure**, nommé **Date départ**.

◆ Pour renseigner une date, le plus facile est de cliquer dans le champ.

Vous affichez alors un calendrier interactif :

#### Date départ 23/11/2021 nov. 2021  $\leftarrow$   $\bullet$   $\rightarrow$ L M M J V S D  $1 2 3 4 5 6 7$ 8 9 10 11 12 13 14 15 16 17 18 19 20 21 22 23 24 25 26 27 28 29 30 1 2 3 4 5 6 7 8 9 10 11 12

Puis cliquez sur la date voulue :

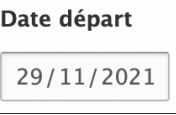

Le rédacteur peut aussi saisir lui-même une date valide.

 $\lfloor \frac{1}{\epsilon} \rfloor$ N'oubliez pas que nous avions paramétré l'affichage de la date dans le site publié. Donc le format de la date indiquée dans ce champ n'a pas d'importance, elle doit juste être valide.

## **4. Le champ Étiquettes**

Nous l'avons déjà vu, les étiquettes sont des mots-clés associés aux articles qui permettent de les caractériser. Quand le visiteur clique sur une étiquette, il liste tous les articles qui ont cette étiquette.

v Dans le champ **Étiquettes**, saisissez les étiquettes voulues, en les séparant par une virgule.

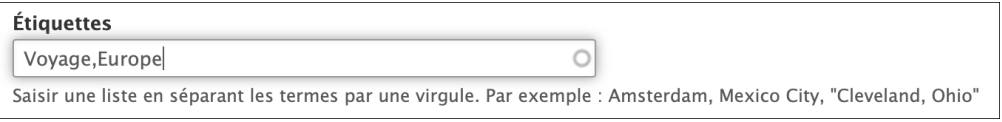

Si une étiquette a déjà été saisie, elle s'affiche quand le rédacteur saisit les premiers caractères :

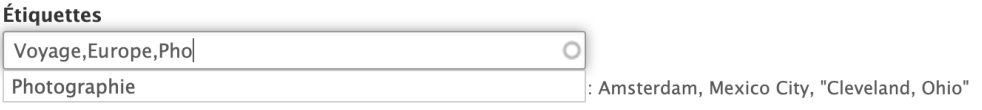

Il ne reste plus qu'à cliquer sur la suggestion. C'est pratique pour éviter les erreurs de saisie.

◆ Pour supprimer une étiquette, il suffit de l'effacer dans le champ.

## **5. Le champ Image**

Le champ **Image** permet d'insérer dans l'article une image en dehors du **Corps**.

v Dans le champ **Image**, cliquez sur le bouton **Choisir le fichier** (le libellé de ce bouton peut varier en fonction de votre plateforme : macOS, Linux ou Windows).

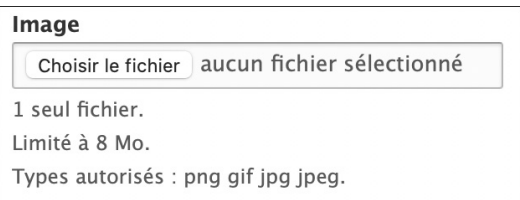

Une vignette de l'image choisie apparaît, avec la possibilité de supprimer cette image en cliquant sur le bouton **Retirer**.

Ensuite le rédacteur doit saisir le champ obligatoire **Texte alternatif**, indispensable pour les personnes en situation d'handicap.

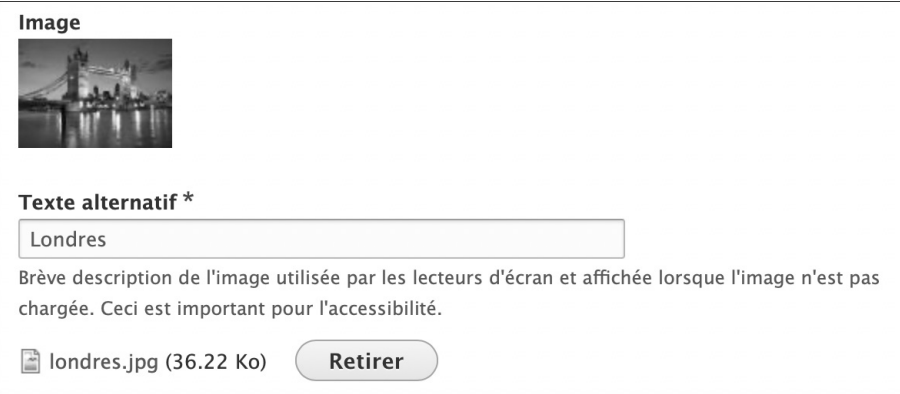

Nous avions paramétré ainsi le champ **Image** dans le formulaire de saisie des articles.

 $!$ À nouveau, n'oubliez pas que l'affichage de l'image dans le site publié dépend du style d'image que nous avons créé et appliqué au champ **Image**.